## MRH-T シリーズ モニタリングモジュール ユーティリティツール

# 型式: Alchis Monitoring Module Utility Tool (Ver.1.10)

# 取扱説明書

Rev.1.10 2020 年 6 月 16 日

Int エムティティ株式会社

## 目次

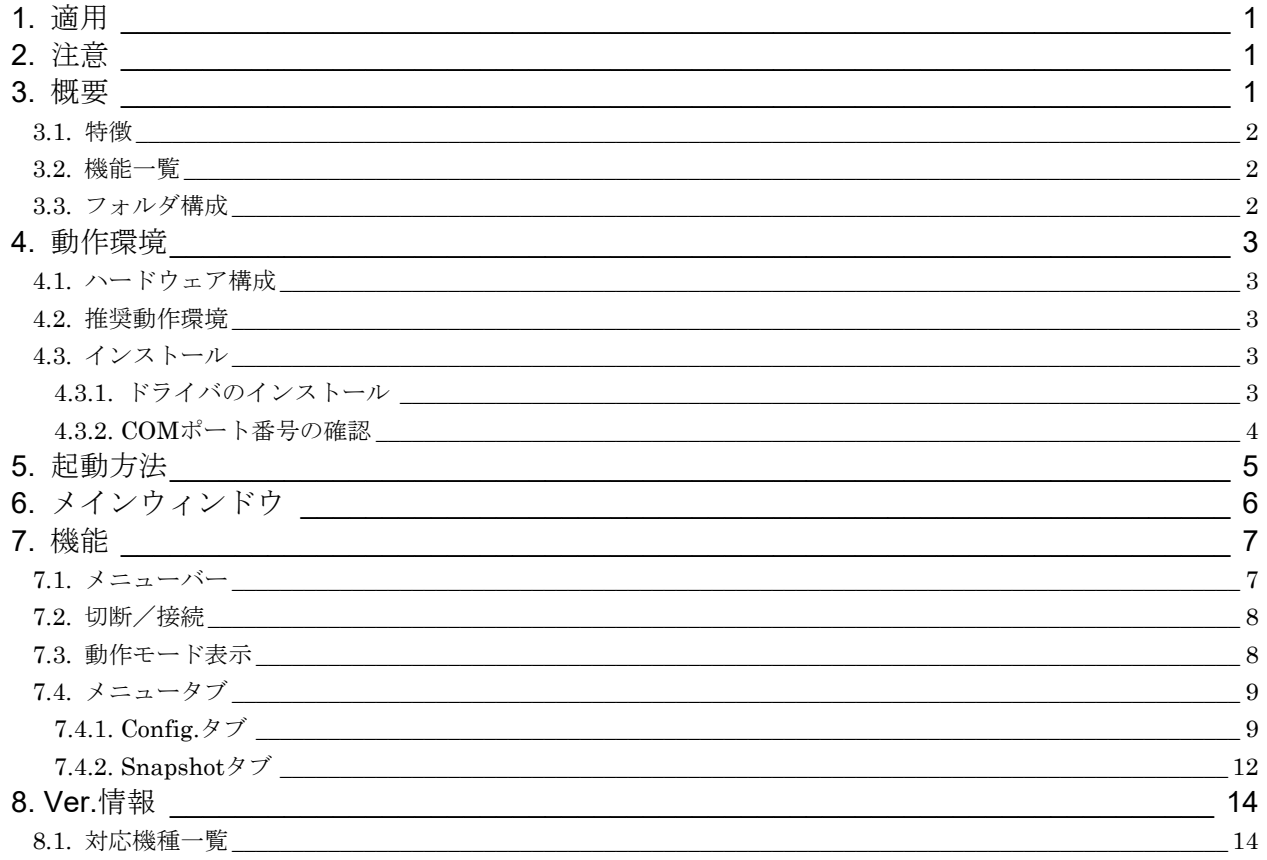

# **m**

#### <span id="page-2-0"></span>1. 適用

本書は、MRH-T シリーズ モニタリングモジュール(以下、MRH-T-MNT と表記)の各種設定とデータの読出し を行う PC アプリケーションのユーティリティツール (Alchis Monitoring Module Utility Tool)の取扱説明書で す。

本書と併せて MRH-T-MNT の取扱説明書、Alchis Configuration Tool の取扱説明書もご参照ください。

#### <span id="page-2-1"></span>2. 注意

本ツールのご使用にあたっては、以下の注意事項を必ずお守りください。

#### ※ 本ツールの動作中に MRH-T-MNT のコネクタ切替スイッチを操作しないでください。

※ 本ツールの動作中に USB ケーブルの取り外しを行わないでください。

#### <span id="page-2-2"></span>3. 概要

本ツールは PC と MRH-T-MNT を接続し、通信モジュール設定と IO モジュール構成を1つのユニットとして作成 した設定ファイルの読み書きと、全モジュールの構成と入出力状態を保存したスナップショットデータの読み出し を行うためのツールです。

また、動作モードの切り替えや対応 I/O 機種バージョンのアップデートも可能です。

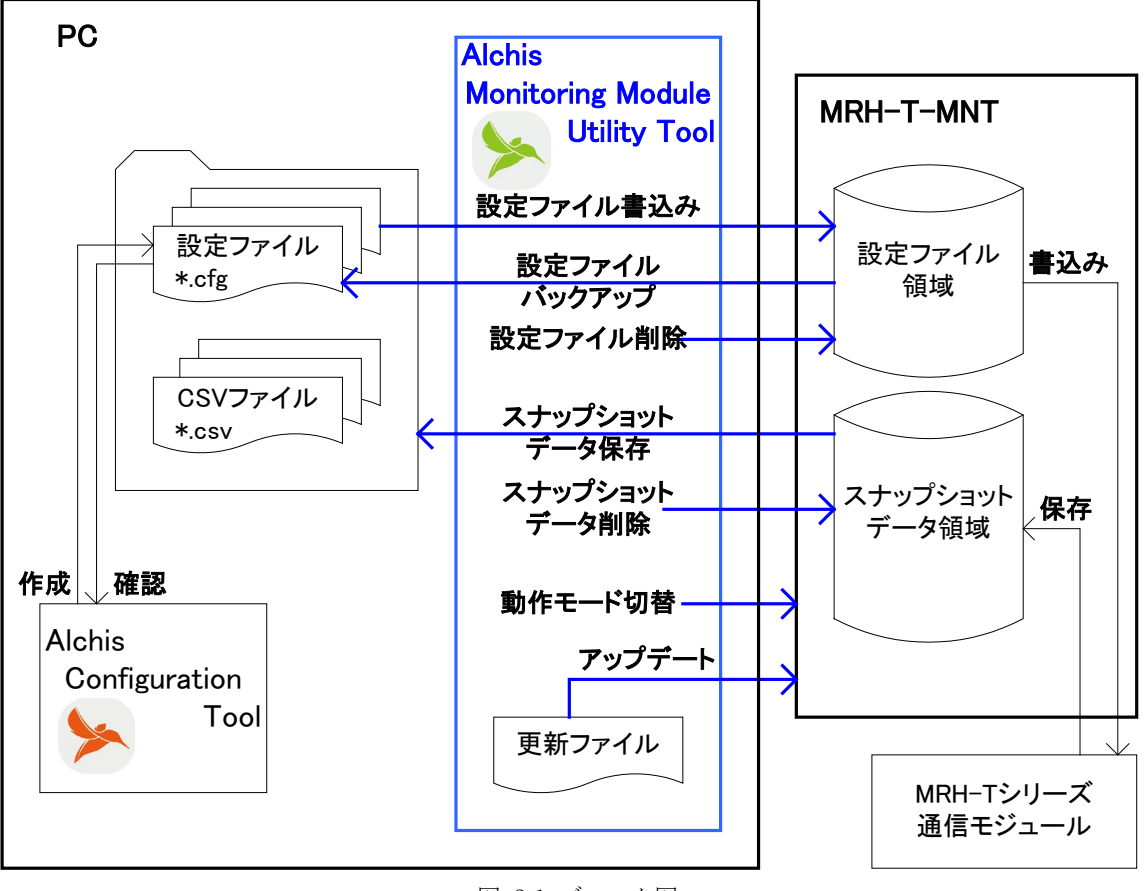

#### 図 3.1 ブロック図

※ブロック図は本ツールの機能とデータの流れを示したものです。

MRH-T-MNT のモニタ用コネクタとセットアップ用コネクタの両方に USB ケーブルを同時に接続しないでくだ さい。

### **m**tt

#### <span id="page-3-0"></span>3.1. 特徴

本ツールは以下の特徴があります。

- Alchis Configuration Tool で作成した設定ファイルを MRH-T-MNT に書込みます。 ※事前に Alchis Configuration Tool で設定ファイルの作成が必要です。
- スナップショット データから入出力値を CSV ファイルで、構成情報を設定ファイルで出力します。 ※出力した設定ファイルの内容確認には Alchis Configuration Tool が必要です。

<span id="page-3-1"></span>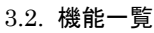

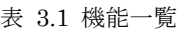

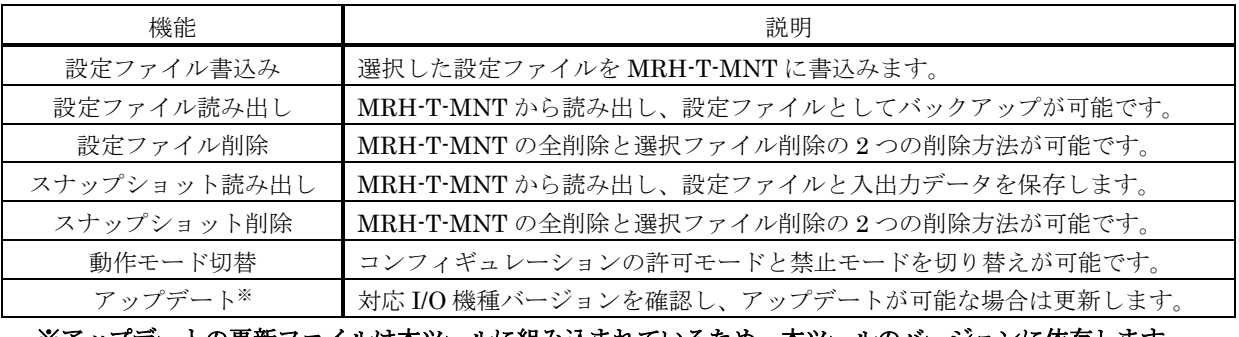

#### ※アップデートの更新ファイルは本ツールに組み込まれているため、本ツールのバージョンに依存します。

#### <span id="page-3-2"></span>3.3. フォルダ構成

Alchis\_MNT\_Utility\_Verxxx(xxxはバージョンを表示します)

Driver

Alchis\_MNT\_Utility.exe

取扱説明書\_Alchis\_MNT\_Utility.pdf (本書)

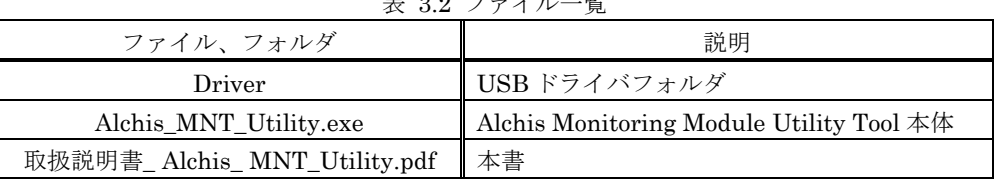

### 表 3.2 ファイル一覧

**m**tt

#### <span id="page-4-1"></span><span id="page-4-0"></span>4. 動作環境

#### 4.1. ハードウェア構成

ハードウェア構成を下図に示します。

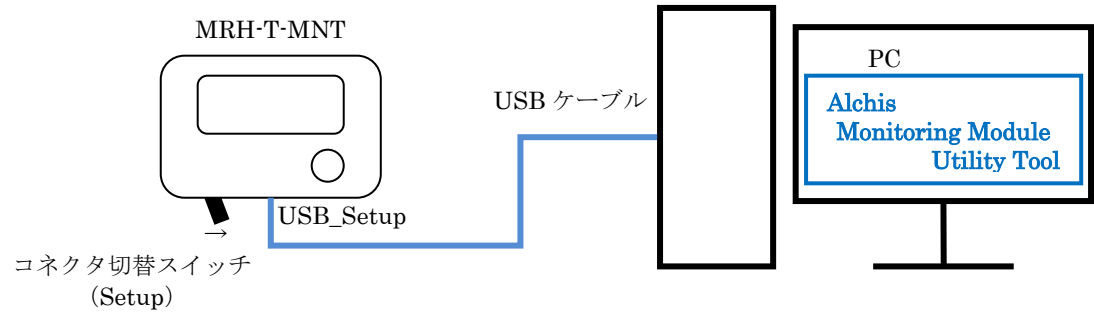

図 4.1 ハードウェア構成

#### <span id="page-4-2"></span>4.2. 推奨動作環境

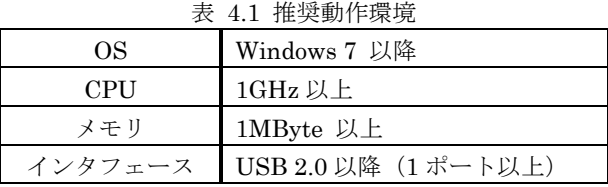

<span id="page-4-4"></span><span id="page-4-3"></span>4.3. インストール

4.3.1. ドライバのインストール

Driver フォルダ内にあるドライバのインストーラを実行します。 インストーラは使用環境の OS により、32bit の場合は CP210xVCPInstaller\_x86.exe を、64bit の場合は CP210xVCPInstaller\_x64.exe を実行してください。

インストーラを起動後は、画面表示に従い、インストールを完了してください。

#### <span id="page-5-0"></span>4.3.2. COM ポート番号の確認

PC と MRH-T-MNT を USB ケーブルで接続し、コネクタ切替スイッチを「Setup」にしてください。 「コンピュータ」を右クリックし、「プロパティ」を選択してください。 システム画面の左側にある「デバイス マネージャー」を選択します。

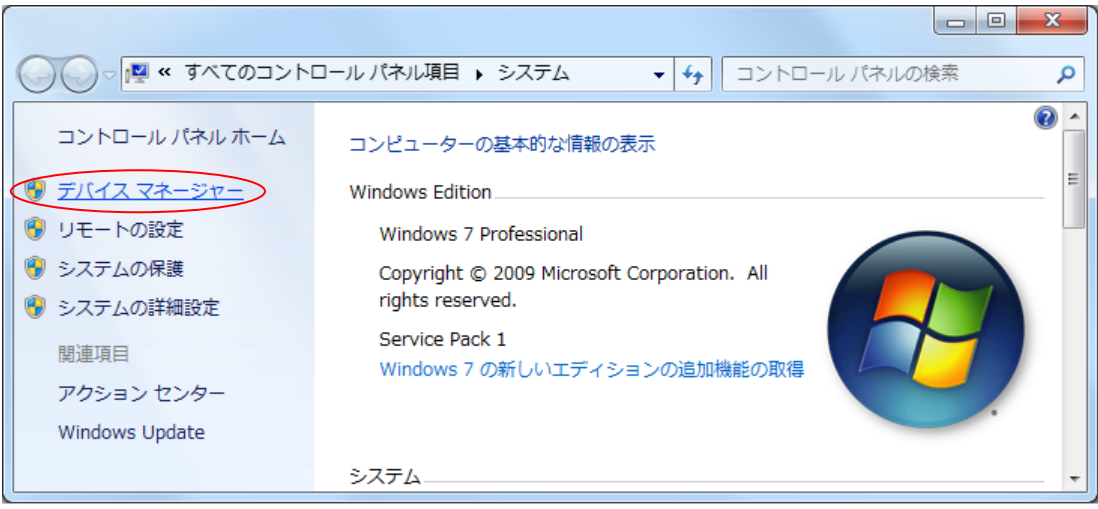

図 4.2 システム画面

以下のように「ポート(COM と LPT)」に「Silicon Labs CP210x USB to UART Bridge (COM x)」(x は数字) が表示されていればドライバのインストールは成功です。

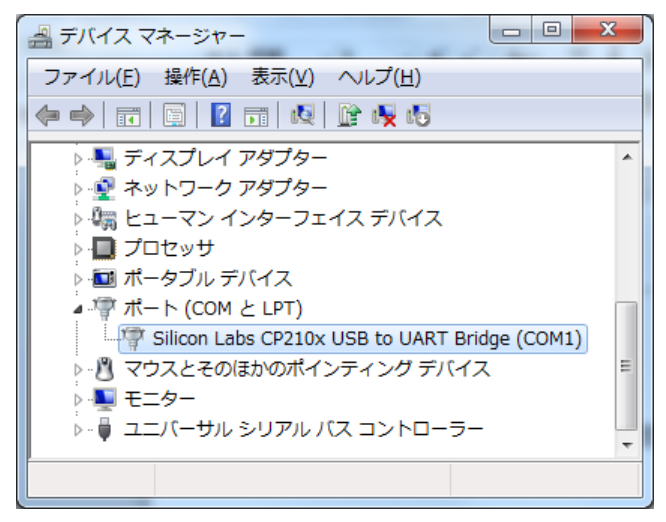

図 4.3 デバイスマネージャー

また、「COM x」に表示された数字(上記の画面では「1」)は本ツールと MRH-T-MNT の接続に利用しま す。

**m**tt

#### <span id="page-6-0"></span>5. 起動方法

PC と MRH-T-MNT を USB ケーブルで接続し、コネクタ切替スイッチを「Setup」にしてください。 Alchis\_MNT\_Utility.exe をクリックし、起動します。起動するとメインウィンドウが表示されます。

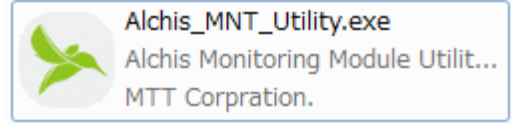

図 5.1 Alchis\_MNT\_Utility.exe アイコン

※起動時に下記のウィンドウが表示された場合は、「この機能をダウンロードしてインストールする」を選択し、 表示に従い .NET Framework 3.5 のインストールを完了してください。

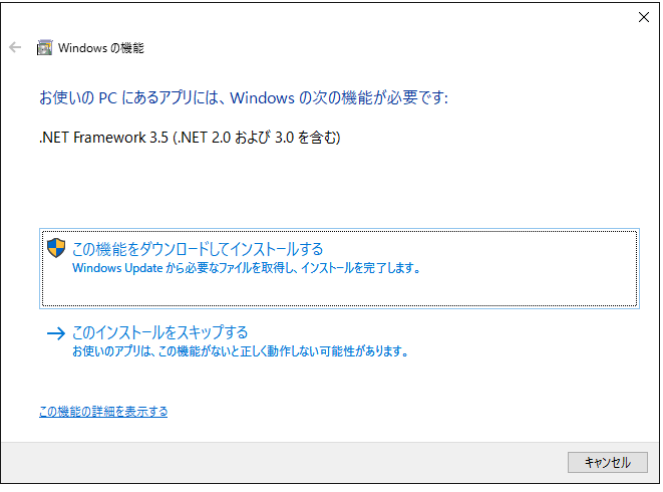

図 5.2 Windows の機能 ウィンドウ (.NET Framework 3.5 のインストール)

#### <span id="page-7-0"></span>6. メインウィンドウ

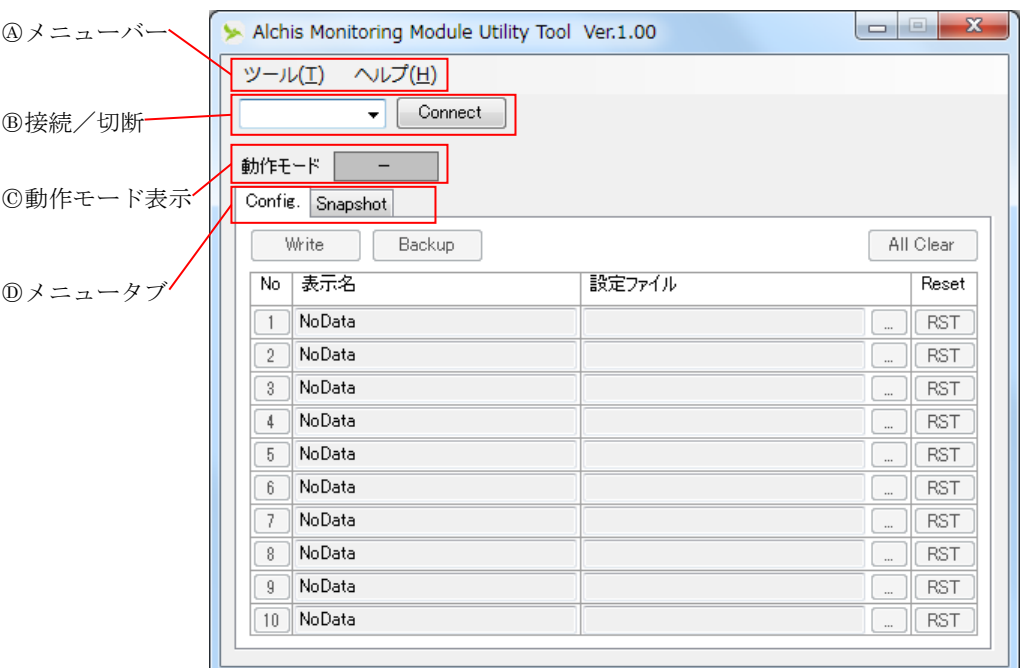

図 6.1 メインウィンドウ

表 6.1 メインウィンドウ

| 記号              | 機能      | 説明                                    |
|-----------------|---------|---------------------------------------|
| $\circled{A}$   | メニューバー  | プルダウンメニューで各種機能を実施します。                 |
|                 |         | 詳細は「7.1. メニューバー」を参照してください。            |
| ®               | 接続/切断   | COM ポート番号を選択し、MRH-T-MNT との接続と切断を行います。 |
|                 |         | 詳細は「7.2. 切断/接続」を参照してください。             |
| $^\mathrm{(C)}$ | 動作モード表示 | 接続中の MRH-T-MNT の動作モードを表示します。          |
|                 |         | 詳細は「7.3. 動作モード表示」を参照してください。           |
| $\circledD$     | メニュータブ  | タブにより2種類の画面を切り替えます。                   |
|                 |         | 各画面では使用状況の表示とファイルの読み書きを行います。          |
|                 |         | 詳細は「7.4. メニュータブ」を参照してください。            |

#### <span id="page-8-1"></span><span id="page-8-0"></span>7. 機能

#### 7.1. メニューバー

メニューバーには「ツール(T)」と「ヘルプ(H)」があり、ツールメニューには「動作モード切替」と「Update 確認」、 「終了」があり、ヘルプメニューには「バージョン情報」があります。

①ツールメニュー ②ヘルプメニュー

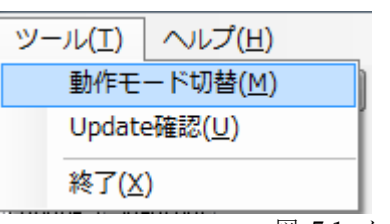

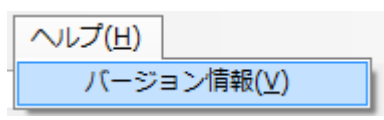

図 7.1 メニューバー表示

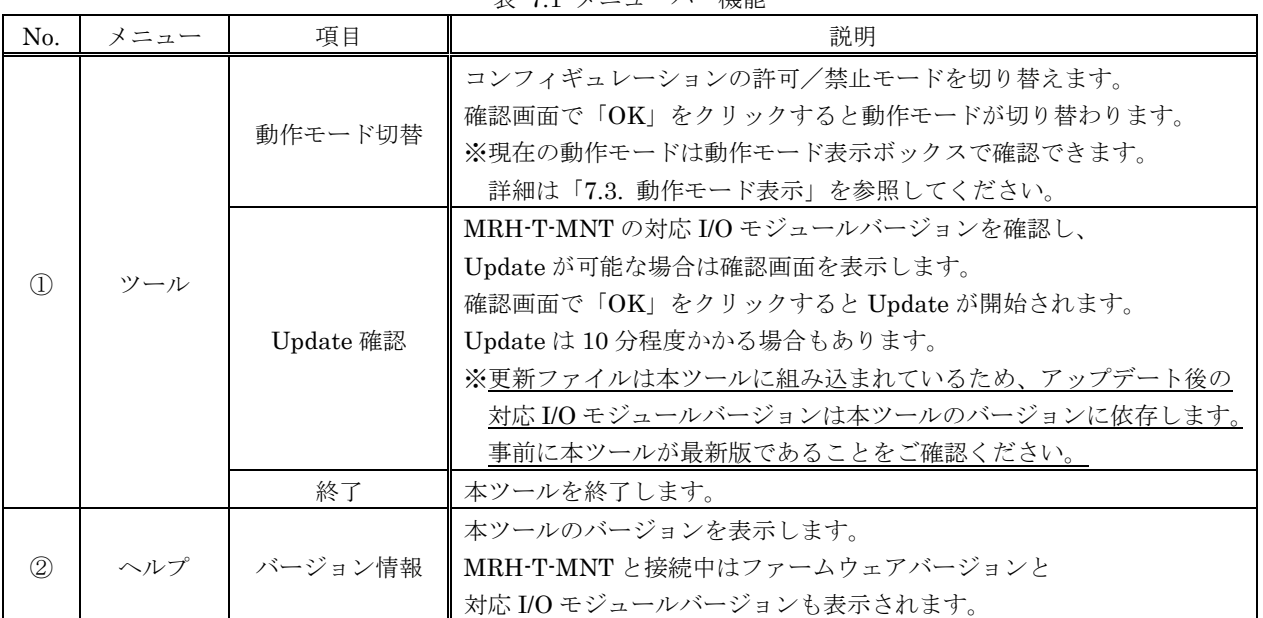

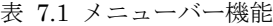

#### <span id="page-9-0"></span>7.2. 切断/接続

MRH-T-MNT との接続はメインウィンドウの「COM ポート選択ボックス」 (1) のプルダウンメニューから MRH-T-MNT のポート番号を選択します。

※MRH-T-MNT のポート番号については「[4.3.2. COM](#page-5-0)[ポート番号の確認」](#page-5-0)を参照してください。

COM ポートを選択後「Connect/Disconnect ボタン」(②)をクリックし、MRH-T-MNT と接続します。ボタン の表示が「Connect」から「Disconnect」に変わると接続成功です。

MRH-T-MNT を PC から外すときは「Connect/Disconnect ボタン」をクリックし、切断を行います。切断される とボタンの表示が「Connect」に変化します。切断を確認してから MRH-T-MNT の USB ケーブルを取り外してく ださい。

※通信異常により切断した場合も、「Connect/Disconnect ボタン」の表示が「Connect」に変化します。

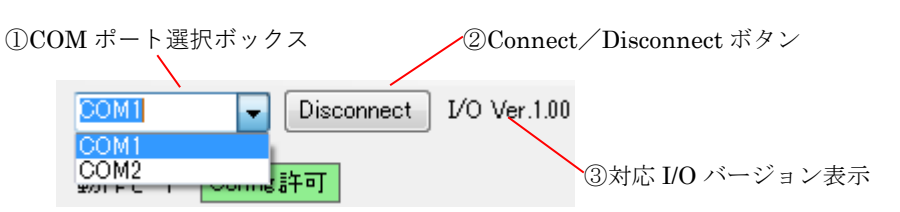

図 7.2 接続/切断

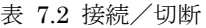

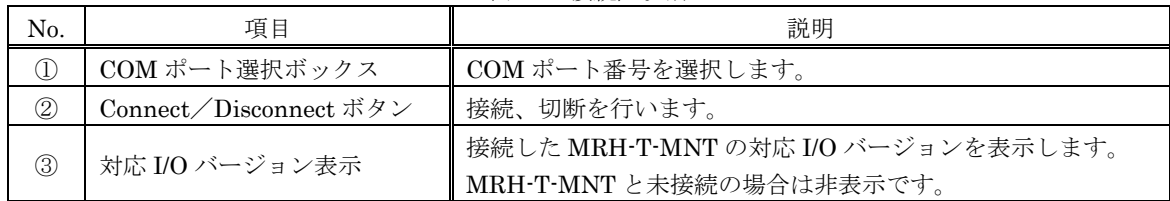

#### <span id="page-9-1"></span>7.3. 動作モード表示

接続中の MRH-T-MNT の動作モードを動作モード表示ボックスに表示します。 動作モードの切り替え方法は「[7.1.](#page-8-1) [メニューバー」](#page-8-1)を参照してください。

図 7.3 動作モード表示ボックス

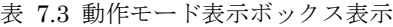

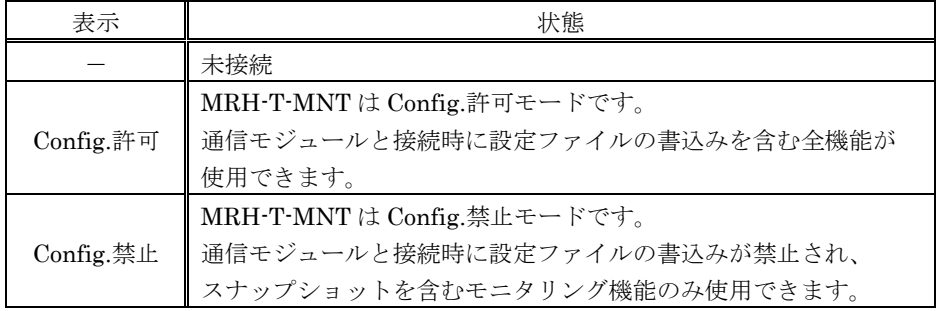

#### <span id="page-10-0"></span>7.4. メニュータブ

「Config.タブ」と「Snapshot タブ」があり、各タブで設定の入力と表示を行います。

#### <span id="page-10-1"></span>7.4.1. Config.タブ

Config.タブは、MRH-T-MNT の設定ファイルの編集と表示を行うタブです。

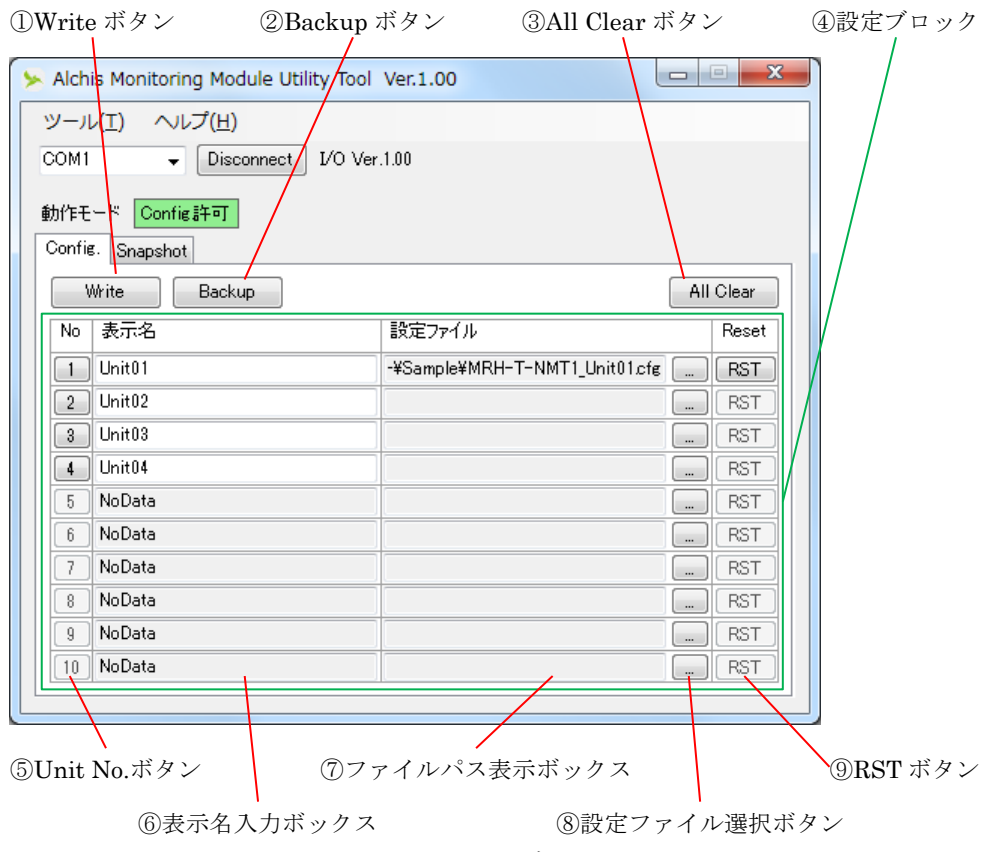

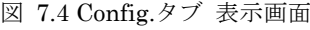

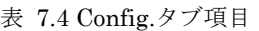

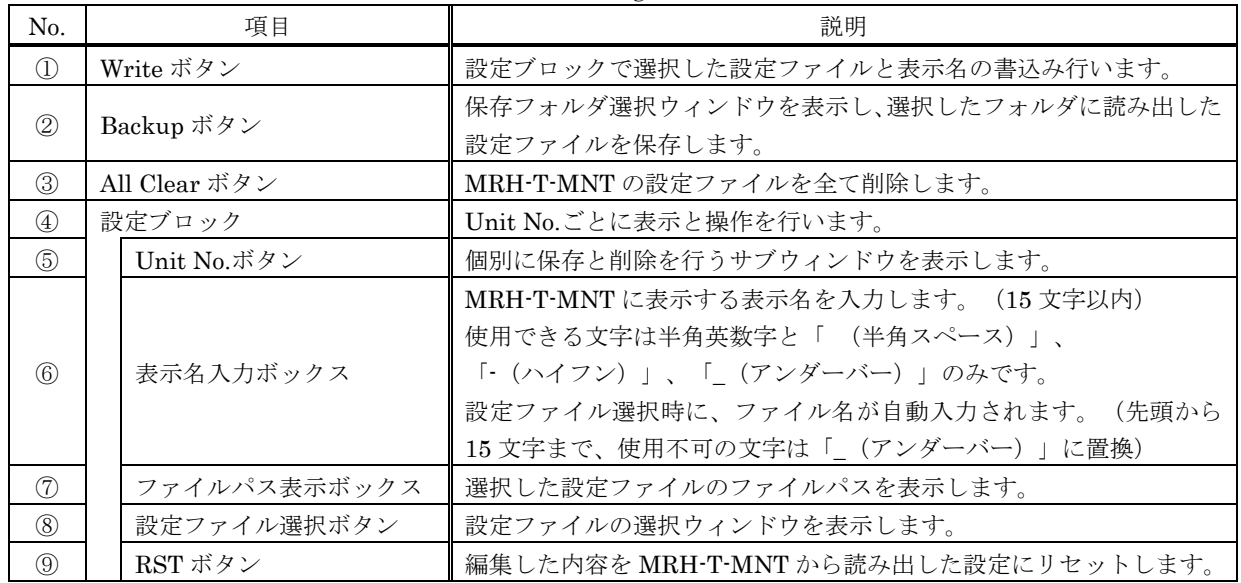

mr

<使用状況の読み出し>

MRH-T-MNT との接続時に「表示名入力ボックス」(⑥)に設定ファイルが表示されます。未使用の領域 は表示名入力ボックスに「NoData」と表示されます。また、「UnitNo.ボタン」(⑤)は設定ファイルが 書き込まれているボタンのみ有効で、未使用領域のボタンは操作できません。 また、書込みや削除、保存処理を実施後に表示は更新されます。

<設定ファイルの書込み>

書込む Unit No.の「設定ファイル選択ボタン」 (8) をクリックし、事前に作成した設定ファイルを選択 します。選択したファイルが「ファイルパス表示ボックス」(⑦)に表示されます。

設定ファイルを選択後、「表示名入力ボックス」に任意の名称を入力します。また、書込み済みの設定ファ イルの表示名を変更する場合も「表示名入力ボックス」に任意の名称を入力してください。

設定ファイルの選択とファイル名の入力を繰り返し、書き込む設定ファイルをすべて選択します。設定ファ イルを誤って選択してしまった場合や、表示名の入力を間違えた場合は、書込みの実施前であれば「RST ボタン」(⑨)をクリックすることで MRH-T-MNT から読み出した設定に戻ります。

※書込みや削除を行ってしまった場合は「RST ボタン」では元に戻りません。必要に応じて設定ファイル のバックアップ機能をご活用ください。

設定ファイルの選択と表示名の入力後、「Write ボタン」(1))をクリックし、設定ファイルを書込みます。 設定ファイルの書込みは「設定ブロック」(4)で変更した全領域を一括で行います。書込みが完了すると メッセージウィンドウに「書き込み完了」と表示されます。「OK」をクリックしてメッセージウィンドウ を閉じてください。

※書込み済みの領域に書込みを実施した場合、設定ファイルは上書きされ、以前の設定は復元できません。 必要に応じて設定ファイルのバックアップ機能をご活用ください。

※書込み時に「Unit:xx 書き込み:NG」 (xx は Unit No.) と表示された場合、再度「Write ボタン」をク リックし、書込みをやり直してください。書込みをやり直さなかった場合、エラーが発生した Unit No. 以降は不定になり「NoData」の表示で使用できない場合もあります。

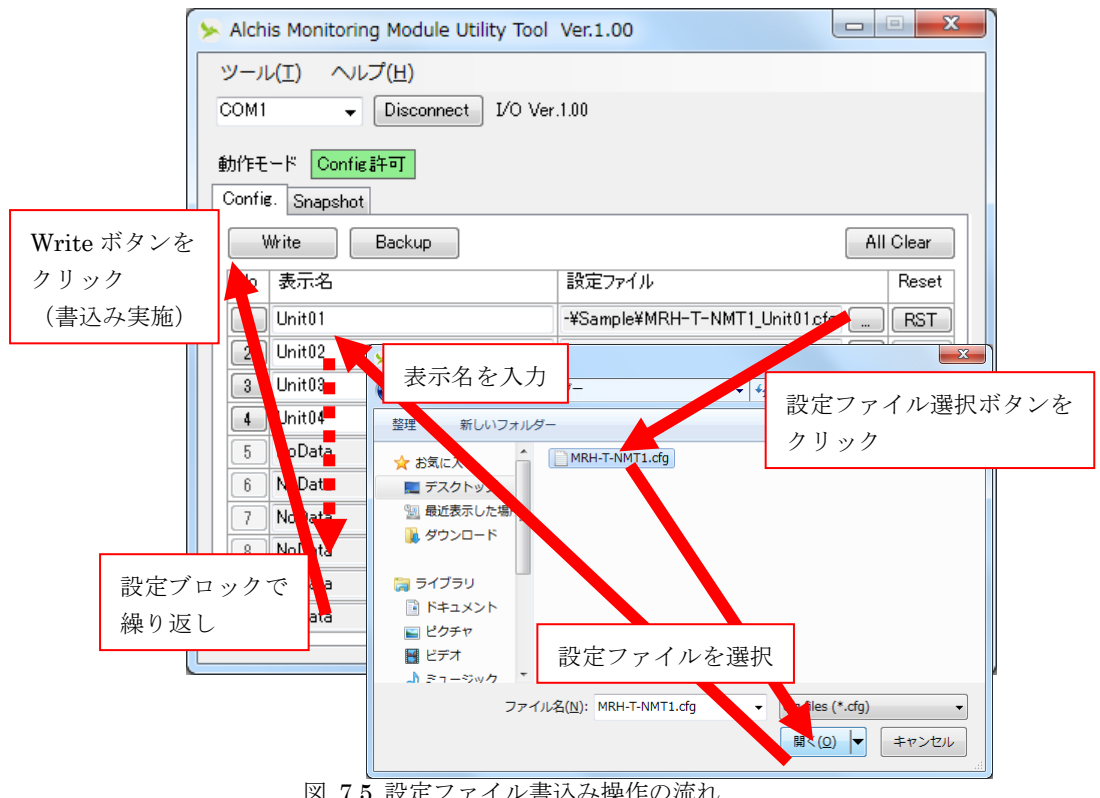

図 7.5 設定ファイル書込み操作の流れ

<全設定ファイルのバックアップ>

「Backup ボタン」(②)をクリックし、保存フォルダを選択します。選択したフォルダに未使用領域を除 くすべての設定ファイルを保存します。 ファイル名は以下の形式です。

xxxxxxxxxxxxxxxx yyy\_Unitzz.cfg xxxxxxxxxxxxxxxx :表示名 yyy :通信モジュール FVer. zz : UnitNo. ※選択したフォルダの直下に設定ファイルを保存します。 また、保存先でファイル名が重複した場合、上書きします。  $\overline{a}$ 

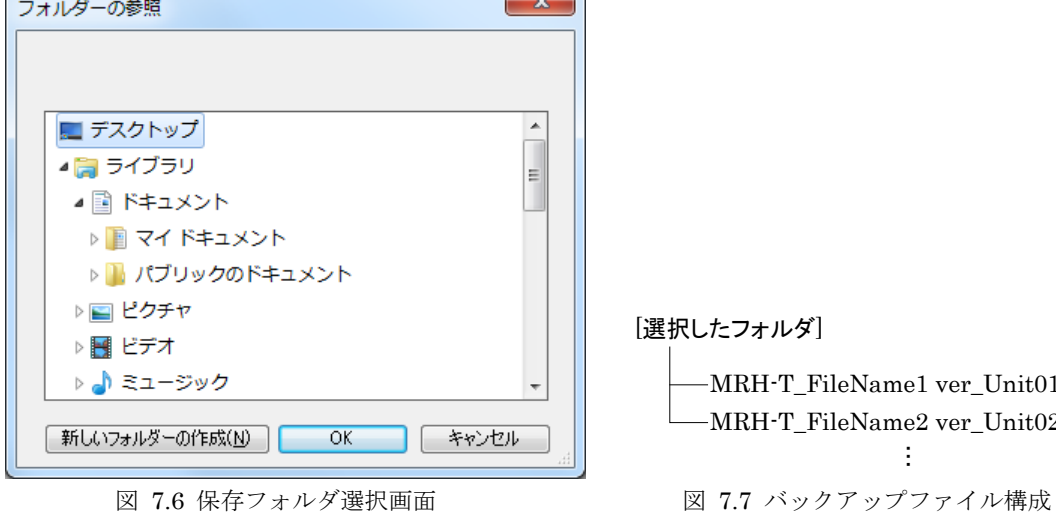

MRH-T\_FileName1 ver\_Unit01.cfg RH-T\_FileName2 ver\_Unit02.cfg ÷

<全設定ファイルの削除>

「All Clear ボタン」(3) をクリックします。確認画面で「はい(Y)」をクリックすると削除します。 ※削除したファイルは復元できません。必要に応じて設定ファイルのバックアップ機能をご活用ください。

<個別ファイルの操作>

個別に保存と削除を行う場合は「UnitNo.ボタン」(⑤)をクリックし、サブウィンドウを表示します。 ※未使用領域のボタンは操作できません。

設定ファイルを保存する場合には「Backup」をクリックし、ファイル名を指定して保存します。 削除する場合には「Clear」をクリックします。確認画面で「はい(Y)」をクリックすると削除します。 ※削除したファイルは復元できません。必要に応じて設定ファイルのバックアップ機能をご活用ください。 サブウィンドウを閉じる場合には「Close」をクリックします。

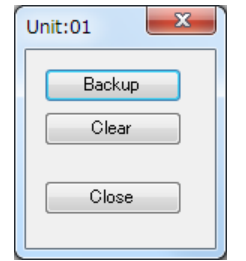

図 7.8 Config.サブウィンドウ画面

#### <span id="page-13-0"></span>7.4.2. Snapshot タブ

Snapshot タブは、MRH-T-MNT のスナップショットデータの保存と削除を行うタブです。

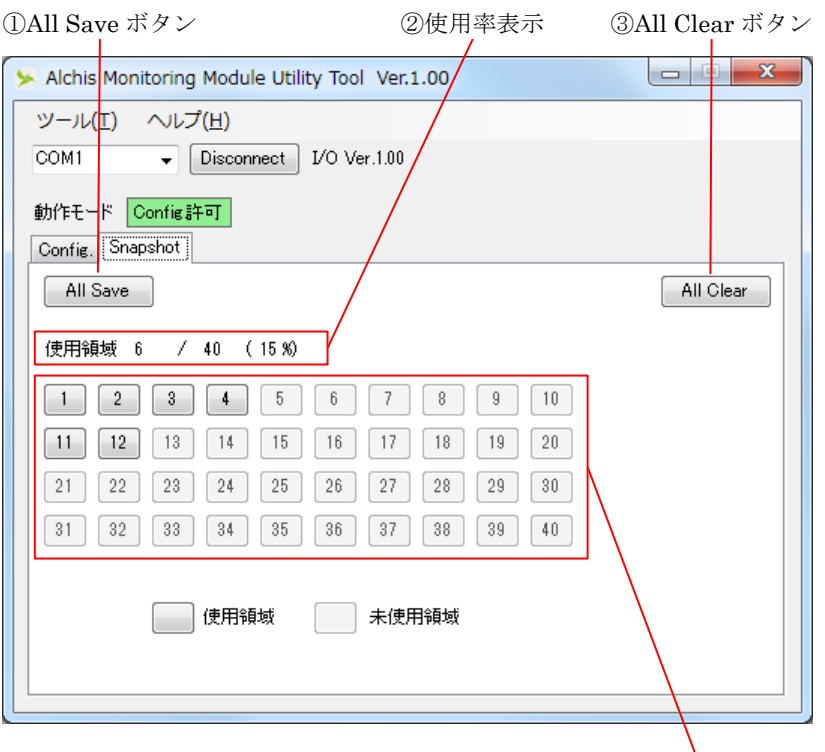

④使用領域表示ボタン

図 7.9 Snapshot タブ 表示画面

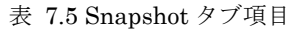

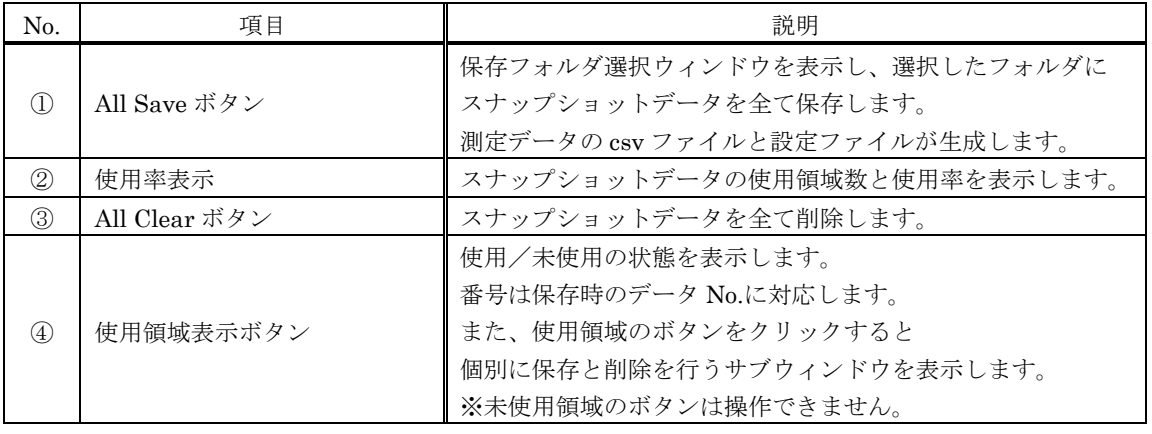

<使用状況の読み出し>

MRH-T-MNT との接続時に「使用領域表示ボタン」(④)が使用領域と未使用領域で下部の凡例に従って 変化します。また、「使用率表示」(②)に使用領域数と使用率を表示します。 また、削除や保存処理を実施後に表示は更新されます。

<全スナップショットデータの保存> 「All Save ボタン」(1) をクリックし、保存フォルダを選択します。選択したフォルダに測定データの CSV ファイルと設定ファイルを保存します。 ファイル名はそれぞれ以下の形式です。

Unitxx.cfg:設定ファイル

Unitxx.csv:測定データファイル  $(xx :UnitNo.)$ 

※選択したフォルダの直下に測定データの CSV ファイルと設定ファイルを保存します。

また、保存先でファイル名が重複した場合、上書きします。

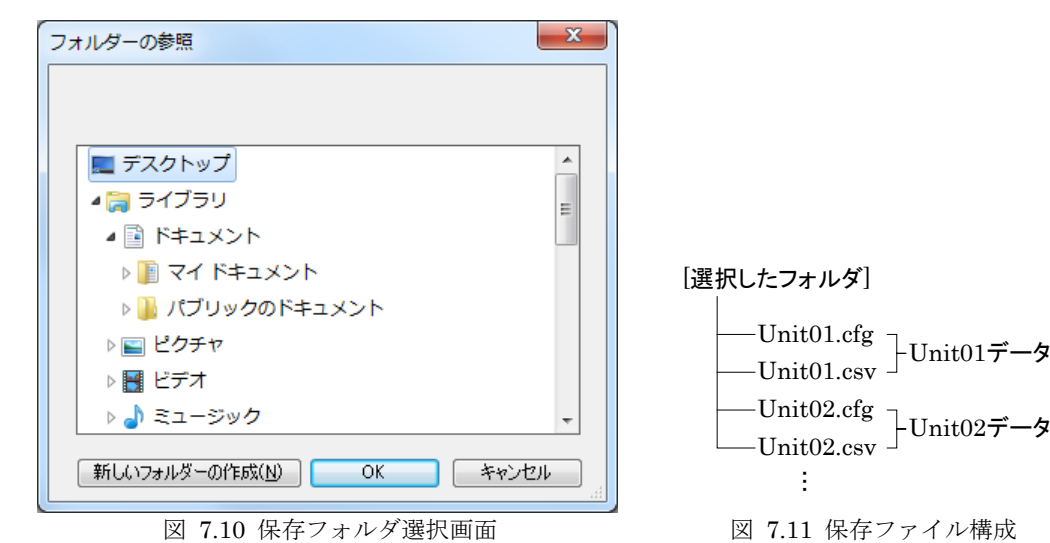

<全スナップショットデータの削除>

「All Clear ボタン」(3) をクリックします。確認画面で「はい(Y)」をクリックすると削除します。 ※削除したファイルは復元できません。

<個別ファイルの操作>

「使用領域表示ボタン」(4)をクリックし、サブウィンドウを表示します。 ※未使用領域のボタンは操作できません。

保存する場合には「Save」をクリックし、ファイル名を指定して保存します。

※測定データの CSV ファイルのファイル名のみ指定していただきます。

設定ファイルは CSV ファイルと同じディレクトリに同じファイル名で拡張子が「.cfg」になります。

削除する場合には「Clear」をクリックし、確認画面で「はい(Y)」をクリックすると削除します。 ※削除したファイルは復元できません。

サブウィンドウを閉じる場合には「Close」をクリックします。

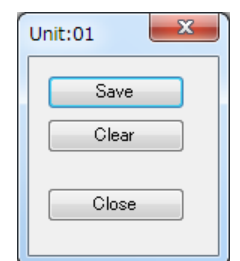

図 7.12 Snapshot サブウィンドウ画面

#### <span id="page-15-1"></span><span id="page-15-0"></span>8. Ver.情報

#### 8.1. 対応機種一覧

Alchis Monitoring Module Utility Tool は以下の機種に対応しています。

また[、表](#page-15-2) 8[.2](#page-15-2)には MRH-T-MNT の対応 I/O 機種 Ver.のアップデートにより対応可能な IO モジュールも示します。

| 型式             | F/W Ver.       | Utility Tool<br>Ver. |
|----------------|----------------|----------------------|
| MRH-T-MNT NMT1 | $1.0 \sim 1.1$ | 1.00 以降              |
|                | 1.2            | 1.10 以降              |
|                | $1.0 \sim 1.1$ | 1.00 以降              |
| MRH-T-MNT_NCL1 | 1.2            | 1.10 以降              |

表 8.1 MRH-T-MNT と Utility Tool の対応バージョン

<span id="page-15-2"></span>

| 種別       | 型式             | <b>Utility Tool</b><br>Ver. | 対応 I/O 機種 Ver. |
|----------|----------------|-----------------------------|----------------|
|          | MRH-T-ADV16DS  | 1.10 以降                     | 1.00 以降        |
|          | MRH-T-ADV16AS  | 1.00 以降                     | 1.00 以降        |
|          | MRH-T-ADV16AAS | 1.00 以降                     | 1.00 以降        |
|          | MRH-T-ADV8DS   | 1.00 以降                     | 1.00 以降        |
|          | MRH-T-ADV8ADS  | 1.00 以降                     | 1.00 以降        |
|          | MRH-T-ADI16D   | 1.00 以降                     | 1.00 以降        |
| アナログ信号入力 | MRH-T-ADI16A   | 1.00 以降                     | 1.00 以降        |
|          | MRH-T-ADI8D    | 1.00 以降                     | 1.00 以降        |
|          | MRH-T-TC4D     | 1.00 以降                     | 1.00 以降        |
|          | MRH-T-RT8D     | 1.00 以降                     | 1.00 以降        |
|          | MRH-T-DB8A     | 1.00 以降                     | 1.00 以降        |
|          | MRH-T-CT4D     | 1.00 以降                     | 1.00 以降        |
|          | MRH-T-PT4D     | 1.00 以降                     | 1.00 以降        |
|          | MRH-T-DAV8AS   | 1.00 以降                     | 1.00 以降        |
| アナログ信号出力 | MRH-T-DAV4DS   | 1.00 以降                     | 1.00 以降        |
|          | MRH-T-DAI4DS   | 1.00 以降                     | 1.00 以降        |
|          | MRH-T-DI32S    | 1.00 以降                     | 1.00 以降        |
| デジタル信号入力 | MRH-T-PI16AS   | 1.00 以降                     | 1.00 以降        |
| デジタル信号出力 | MRH-T-DO32S    | 1.00 以降                     | 1.00 以降        |

表 8.2 IO モジュールと対応 I/O 機種バージョン